# **68379 Owner's Manual**

### *Section One - Profile*

### *Overview*

Thanks for purchasing of our model: CD30DM (digital camera with MP3 music<br>format function). It not only can take photos but also has the built-in PC camera and<br>MP3 function. This camera is equipped with 8MB SDRAM for photo for MP3: if you want to download the photos in the camera to your computer, you are only required to connect the USB cable to your computer and your camera; It is also possible to use the built-in PC camera to hold a video conference via the internet, enabling you to have a face to face online conversation with others.<br>*Product Package Contents* \* User's Manual \* \* Earphone \* 1

\* Software CD \* USB cable

*System Requirements* 

- $\triangleright$  Windows98 SE/2000/ME/XP
- 
- ¾ 125MB free hard disk space or above, 32MB or more RAM ¾ Color Monitor (Suggest at least 800\*600 24 bit or above) ¾ Available USB Interface and CD-ROM
- 
- *To Know Digital Camera*
- Earphone Hole
- 
- LED.
- B. Shutter Button<br>C. LED<br>D. Viewfinder<br>E. Start/Function<br>F. LCD Viewfinder
	- Start/Function Button
- F. LCD<br>G. Stop
- G. Stop Button<br>H. Play/Pause
- H. Play/Pause Button<br>I. Hanging Strap Hole
- I. Hanging Strap Hole<br>J. VOL(+) Button<br>K. VOL(-) Button
- J. VOL(+) Button K. VOL(-) Button
- 
- L. Forward Button<br>M. Backward Butto
- M. Backward Button<br>N. Lens
- N. Lens<br>O. USB USB Socket

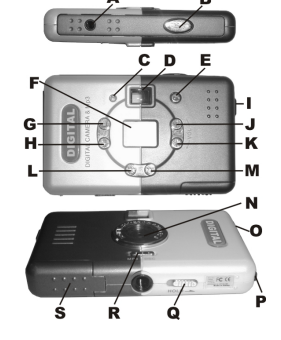

- P. SD/MMC card Socket<br>Q. Lock Button
- Q. Lock Button<br>R. Switch Butto
- **Switch Button**
- S. Battery Box

## *Section Two - Install Battery*

1. Open the battery door.

2. Please place two AAA batteries according to the pole directions for batteries on the battery box.

3. Close the battery box cover.

Note:

When you use the USB cable to connect the camera with a computer, it is unnecessary to use the batteries because the camera use the power provided by the computer through the USB interface.

**Warning** 

1. Don't open the battery box at will, because the power cut will cause the photos lost in the camera.

2. If you don't use the camera for a long time, please take out of the batteries for fear of the discharging or corrosion of the batteries.

3. Please don't put the battery into fire for fear of explosion

*Automatically enter the energy saving status* 

If the camera is not used in 30s, the camera will auto enter the energy saving status.

#### **IMPORTANT NOTE: TO ACHIEVE THE BEST CLARITY, MAKE CERTAIN THAT THE DISTANCE BETWEEN THE CAMERA AND THE SUBJECT IS "5" FEET.**

## **68379 Software Installation**

**IMPORTANT: Before attempting to install the software, make sure that you do not have the camera or the USB cable attached to your computer. This will affect the install process and will cause your installation to fail. Do not connect the cable to the computer until the entire installation process of both PhoTags Express and the Camera Driver has been completed. We suggest**  **you follow the step by step instructions that will appear on your screen during the installation process.**

*SECTION Three- Software, Camera Driver & MP3 Driver Installation* 

- 1. Insert the CD into your CD-Rom drive. Make sure that your camera is **not** connected to the computer.
- 2. Select the "**Install Software and camera drivers**" option on the **Install menu**.

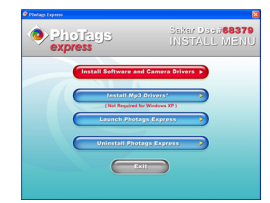

3. On the "**Install your camera software**" screen, click the "Install" button to install **PhoTags Express** followed by the installation of **PhoTags WebCam Express** and your **Camera driver**.

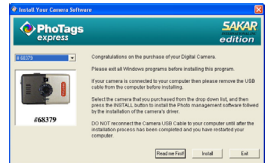

4. On the "PhoTags Express" screen, click the "**Next"** button.

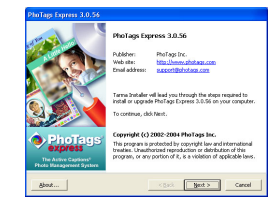

5. Please review the license terms and click the **"Agree"** button to

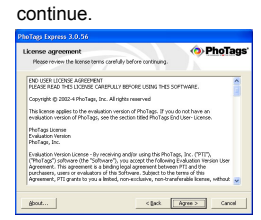

6. Let the "PhoTags Express" installer create the folder where the program will be installed to, and then click "**Install**"

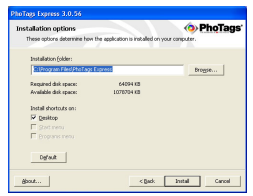

7. Click "**Finish**" to let the "PhoTags Express" installer finish the installation program.

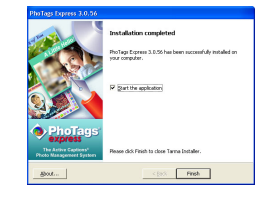

8. This will automatically launch the Install shield for the camera driver. Click "**Next**" to continue.

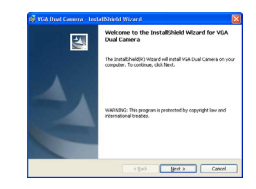

9. Once the program has finished installing you will have to restart your computer.

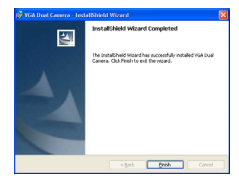

10. After restarting your computer, make sure that the CD is still in your CD-Rom drive. Select the "**Install MP3 drivers**" option on the **Install menu**.

**Note**: Please install MP3 driver if your operation system is Windows 98 SE. And you needn't install this driver if your operation system is Windows 2000/ME/XP.

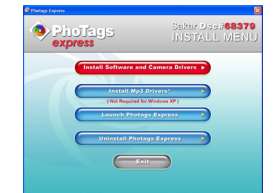

11. This will automatically launch the Install shield for the MP3 driver. Click "**Next**" to continue.

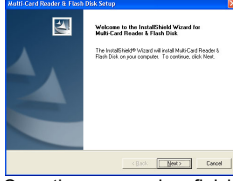

- 12. Once the program has finished installing you will have to restart your computer.
- 13. You have successfully installed the "PhoTags Express" software, the "PhoTags WebCam Express" software, the Camera driver and the MP3 driver.

*Section Four - Camera Functions Control*  **Taking Photos** 

*Please be sure that the switch button was at "DSC" side, and the batteries power is enough before you use this camera to take photos. If you want to take photos, please:* 

1. Press function button to open the camera and "000" will show on LCD at the back of camera. The camera will give out "beep" sounds indicating the camera having entered into working state.

2. Select required mode to take photo. (Please refer to the details of "Camera Function Operation).

3. Hold the camera steadily, and press the shutter button to take photos;

4. When you hear the buzzer beeps once, which indicates you have already taken a photo, you can go on taking photos.

5. When the camera is fully loaded with photos, if you press shutter button again, the buzzer will give out two beeps sound for alarm.

- Prompt:
- 1. When taking photos, the lower sound indicates the failure of shooting.
- 2. Please hold camera steadily when you are taking photos. 3. The storage of light will effort the quality of picture.
- 

**LCD Diagram Directions**<br>Press the Start/Function button to select the functions of the digital camera. The function diagram will show on the LCD display on the back of the digital camera. As follows: Main display area

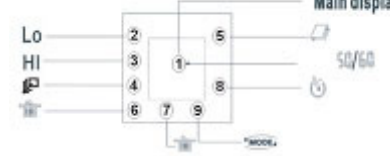

 $\n *Q*\n  $\qquad -$  Auto shoot.\n  $\qquad -$  Taking 3 Ph$ - Taking 3 Photos Continuously.

- $\triangleright$   $\qquad \qquad \bigoplus_{\text{min}}$  Continuous shoot.
- $\triangleright$   $\frac{m}{m}$  Delete all photos in the memory.<br>  $\triangleright$   $\frac{m}{m}$  Delete the last photo.
- Delete the last photo.
- ¾ **Mode** Hi means VGA mode (300k pixels resolution). Lo means QVGA mode (100K pixels resolution).
- ¾ **"50" or "60"**  "50" or "60" to select the frequency of light used indoors. "50" means 50Hz and "60"means 60Hz.
- **Camera Function Control**

#### **Power off the camera**

The camera will automatically power off when the camera with working state isn't used in 30 seconds.

*Auto-Shoot Mode* 

1. Press the Function button to select " $\mathfrak{G}$ " shown on the LCD display.

2. Press the Shutter button within 5 seconds to activate the 10 seconds timer. The digital camera will beep once every second;

3. After 10 seconds, the camera will beep twice indicate that the photos has been taken.

#### *Continuous Shoot Mode*

1. Press the Function button to select " $\mathcal{Q}$ " shown on the LCD display.

2. Press the Shutter button within 5 seconds to activate the continuous shooting mode and do not release the Shutter Button until you want to stop shooting. The camera will beep once for each photo taken till the Shutter button released or the memory is full.

3. Under the continuous shooting mode, the photos are taken in QVGA mode. 4. Under the continuous mode photo shooting, the shooting may fail due to poor

lighting. If so the continuous shooting will stop.<br><u>Note:</u> The photos taken in continuous shoot mode can be downloaded singly.

*Taking 3 Photos Continuously* 

1. Press the Function button to select " $\mathbb{P}^n$  shown on the LCD display.

2. Hold down Shutter within 5 seconds and it will take 3 photos continuously.

3. Under the continuous shooting mode, the photos are taken in QVGA mode and saved as a video format.

Note: If it is not operated within 3 seconds, LCD will return to Preview status form Menu options.

#### *Delete All Photos*

1. Press the Function button to select the  $\lim_{n \to \infty}$  icon shown on the LCD display; 2. Press the Shutter button the photo counter will flash. Press the Shutter Button again within 5 seconds will delete all the photos stored in the memory. *Delete Single Photo* 

1. Press the Function button to select the " $\overline{m}$ " icon shown on the LCD display. 2. Press the Shutter button once within 5 seconds to delete the last photo.

*Photo Resolution Selection*

Note: The resolution status "Hi" or "Lo" will always show on the LCD display in small character.

1. Press Start/Function button to select **Mode** character show on LCD.

2. "Hi" means VGA mode 640\*480 pixels, "Lo" means QVGA mode 320\*240 pixels;

3. When you select Mode function, press the shutter button once to switch between the Hi mode or the Lo mode. The Hi mode will allow you to take 32 photos and the Lo mode will allow you to take 117 photos.

*Fluorescent Lamp Frequency Selection* 

1. Please keep the frequency of camera in line with that of sunlight system.

2. Generally speaking, there is 60Hz fluorescent lamp frequency used in United States, Asia. And 50Hz used in Japan and Europe. If there is a wrong selection of frequency, the photo or video shoot will have line bending. *Photo Storage* 

The photo can be taken will vary depending on the resolution. The LCD display will always show the status of resolution and the number of photos taken unless the Select Button be pressed. The highest storage of photos will be

32 photos --- "Hi" resolution

117 photos --- "Lo" resolution

Press the Shutter Button to take one photo and the photo taken will be displayed as a digit on the LCD display. Each consecutive photo taken will increase the photo number by one digit. As the following:

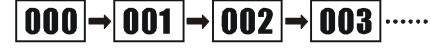

**Note:** Each time you change the resolution, the number of photos taken do not change.

*Section Five - MP3 Function Control* 

**1.Download MP3 music on the internet**  Push Switch button to **MP3** side. Connect the camera with a computer.Then you may directly download the MP3 music on the internet. You also can download mp3 music to the SD/MMC card. But you should insert it into this camera first. As follows,

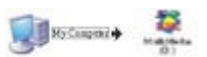

Note MP3 supports SD/MMC card.

#### **2. Play the Music**

(1). Load the batteries and push **Switch button** to MP3. After you hold down "Play/Pause Button " for 2 seconds, LED lasts light. This indicates that MP3 is ready to work.

(2). Please press **Play button** after you insert the SD/MMC card with downed MP3 music and plug the earphone into the camera, and you may listen to the music when the indicating light comes into flashing.

### **3. Play/Pause Button**

(1). Press **Play/Pause** button when MP3 is ready, and MP3 plays automatically the music. Meanwhile, LED light will flash once every second that indicates MP3 is playing.

(2). Press **Play/Pause** button when MP3 is playing, and MP3 will stop playing. At that time, LED light will flash once every 2-3 seconds. Then press **Play/Pause**  button again, MP3 will continue to play.

## **4.Forward button**

 Press the **Forward button** when MP3 is playing the current song or Pause Mode, it will skip out of the current song to play the next song in playlist. Press the **Forward button** when MP3 is playing the last song or Pause mode, it will

skip out of the last song to play the first song in the playlist.

## **5.Backward button**

 Press the **Backward button** when MP3 is playing the current song or Pause Mode, it will skip out of the current song to play the previous song in playlist. Press the **Backward button** when MP3 is playing the first song or Pause Mode, it will skip out of the first song to play the last song in the playlist.

#### **6.Stop button**

(1).Press **Stop button** when MP3 is playing, it will stop playing. Meanwhile, LED light lasts light.

(2). Press **Stop button** when MP3 is Pause Mode, it will stop playing. Meanwhile, LED lasts light.

**7.Vol(+) button** 

Press Vol(+) button when MP3 is playing, the sound will be louder. **8.Vol(-) button** 

- Press **Vol(- ) button** when MP3 is playing, the sound will be lower.
- **9.Lock Button**

When you switch Lock button to Hold , 3-7 button don't work.

### *Section Six - Download Photos*

Use the "PhoTags Express" program to import the photos from your camera.

- 1. Plug one end of the USB cable into the USB slot on your camera.<br>2. Plug the other end of the USB cable into a USB port on your of
- 2. Plug the other end of the USB cable into a USB port on your computer.<br>3. Make sure that your camera is connected and turned on.
- 3. Make sure that your camera is connected and turned on.<br>4. Double-click the "PhoTags Express" icon that is on you
- 4. Double-click the "**PhoTags Express**" icon that is on your desktop to launch the "PhoTags Express" program.

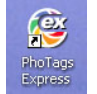

5. Click on the **"Get Photos"** button on the Main Menu.

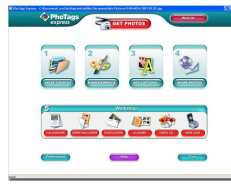

6. **The "Get photos"** wizard will appear with the correct name of your camera device selected in the "Active devices" list in the "Express" mode. Click the "**Next**" button to proceed.

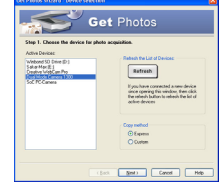

7. On the next screen, choose where you want to place your photos and click the "Finish" button to copy the photos to your computer.

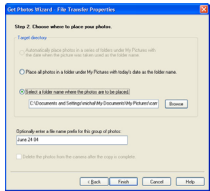

8. All of the pictures you imported will then appear in the "**Select photos**" mode's main window.

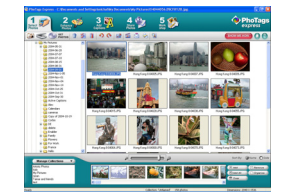

**Everything You Need To Get The Most Of Your Photos And MORE** 

**Download photos** instantly from your digital camera, media cards, CDs and storage devices to your computer. **Manage your photos** by creating countless unique photo collections without

duplicating any photos. Burn CDs of any folders for backup and storage. **Enhance your photos**; Auto Enhance, Crop, Correct Red Eye, Manually Adjust

and add Special Effects. **Add Active Captions**- add Text Captions, Frames, Shapes, Keywords… and more that can be viewed or hidden any time.

**Locate and Organize your photos and collections**- Search by Captions, Category, Keyword or Date - directly from the operating system of your computer. **Share your photos** via E-mail, Local Printing and Create HTML web pages for uploading online.

*Create Calendars, two-sided Greeting Cards and Postcards on standard photo paper...* You can purchase Albums and Video CD, two additional workshop projects online at anytime and these will be automatically activated in PhoTags Express. **Create Photo Albums and Slide Shows** on CDs that can be viewed on your PC and VCD's for viewing on your TV using your DVD player.

#### **WebCam Express-** Use the WebCam Express software to snap photos, record and create videos.

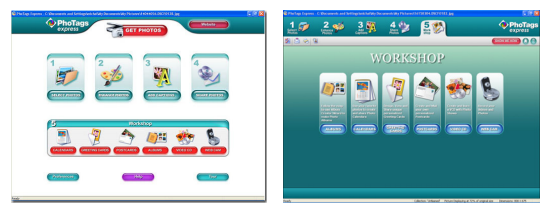

### **How to purchase additional "Workshop" projects**

In addition to the free Calendars, two-sided Greeting Cards and Postcards Workshop projects, you have the ability to **purchase** two additional Workshop projects: "Albums" and "Video CD" online, at anytime.

- 1. To purchase the "Workshop Project" simply click the one you want and you will be referred to an online website where you can purchase them.
- 2. Once you purchase the "Workshop projects" they will be automatically activated in the software.

#### *Section Seven – Capturing AVI*

Now that you have your camera installed you can use it to capture short movies called AVI files. The length of time you can record an AVI while the camera is connected to your computer will vary, depending on how much hard drive space you will use to save the file. Please take note that these AVI files take up a lot of hard drive space. This is done through the PhoTags WebCam Express program. This next section will walk you though capturing an AVI file.

1. Double-click the **"WebCam Express**" icon that is on your desktop to launch the "**PhoTags WebCam Express**" program. Adjust your WebCam to the desired position. The screen will display what the

WebCam "sees".

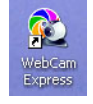

2. To add audio to your video, plug a microphone into your computer.

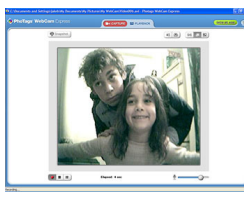

3. Click the "**Capture**" button to start recording the video. The recording elapse time will appear under the video.

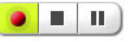

- 4. Click the "**Pause**" button to hold the recording. To continue recording click the "**Capture**" button again. 5. To finish recording click the "**Stop**" button.
- 
- 6. The videos will be automatically saved into a default directory.

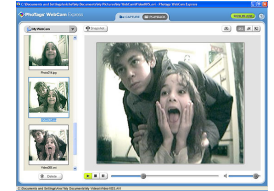

## **Note:**

- 1. To take snapshots: to learn how to capture JPEG snapshots from your WebCam or from your existing AVI movies, go to the "Take Snapshots" section in the Quick Start help.
- 2. To learn how to change the user settings, go to the "Set User Preferences" section in the Quick Start help.

#### *Video Conference*

The camera can be used as a PC camera to conduct image transmission or hold online Video conferences, you are only required to:

- 1Use the USB cable to connect the camera and the USB interface of PC
- 2 Run the video conferences software Microsoft Netmeeting on your computer.<br>3 Input others' IP address in the address bar and dial
- 
- 4 Select [Tool]\[Video]\[Accept] and [Transfer] options. After others accepted your calling, you can hold Video conference.

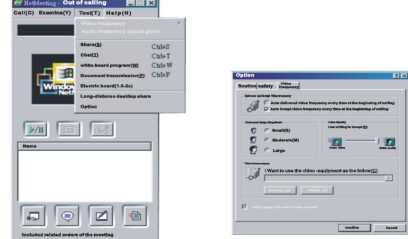

*Section Eight: Appendix 1: Specifications* 

Product Type: Digital camera with MP3 function Electronic Coupling Element: CMOS Sensor 300K Pixels

Image Resolution: 640\*480Pixels(VGA) 320\*240Pixels(QVGA) Devices: Built-in 8MB (SDRAM) Memory Capacity: DSC: 32(VGA)(Hi) 117(QVGA)(Lo) MP3: It depends on the capacity of SD/MMC card. Viewfinder: Built-in Shoot Mode: Single/Continuous Photograph/Automatic shoot/Take 3 photos continuously / PC Cam Automatic Energy Saving: automatically enter the energy saving mode in 30s (DSC) Image Process: Automatic Exposure/Automatic White Balance Working voltage: AAA 1.5 V \*2/USB 5V Transmission Interface: USB Interface Working Temperature:0-40

Operation System: Windows98 SE/2000/ME/XP

#### *Appendix 2: Answers of frequent asked questions*

1Q: I finished installing the programme according to the standard ways but no photos in cameras after download.

 A: Please make sure that you've taken photos by checking the number on the camera LCD. Please also check if the USB cable is loose. If it still can't work please follow below steps

If your OS is WIN XP or WIN 2000

- (1) Find [My Computer] on the Desktop, Press right key of mouse and select [Properties]
- (2) Select [Hardware], click [Device Manager]
- (3) Find [Imaging devices], Select your imaging device
- (4) Press right key of mouse and select [Scan for hardware changes] If your OS is WIN 98SE or WIN ME
- (1) Find [My Computer] on the Desktop, Press right key of mouse and select [Properties]
- (2) Select [Device Manager], Find [Imaging devices], Select your imaging device
- Press right key of mouse and select [Refresh]
- 2Q: The camera can't work after connection, there's a yellow "!" Before Device Manager / Imaging devices / VGA Dual Camera.

A: It's because of the collision of the computer peripheral please follow below steps:

- 
- (1) Select VGA Dual Camera in [Device Manager] (2) Press right key of mouse and select [Uninstall] (If OS is WIN98SE or WIN ME, Press right key of mouse and select [Remove])
- 
- (3) Remove USB<br>(4) Restart Compr Restart Computer
- (5) Reinsert USB

3Q: After finish install software and connect the camera to the computer, There's "unknown USB device" in device manager.

 A: Connect the camera to your computer and run dear registry, then remove cameras and reinstall driver.

- 4Q: May I connect the camera to the compute when I install the driver?
- A: No, don't connect the camera with your computer when you install driver.
- 5Q: My camera has no response when I press Mode key or shutter.
- A: Please get out the battery and reload it.

6Q: Photos downloaded are with color spots stripes layers and segments. A: Camera death caused by improper or bad batteries, then please cut off all the

power, including USB and batteries, start again with new batteries after 10 seconds. 7Q: Can't download photos or has problem with photo download.

A: Please open driver and redownload driver will correct this problem.

### *Technical Support*

For technical support issues please visit our website at www.sakarhelp.com. You can find manuals, software , drivers, and FAQ's at the website. Can't find what you are looking for? Fill out an online ticket and one of our technical support team members will answer questions or call 877-397-8200 or 732-476-5098 to access our technical support information on the phone. For question on warranty information please email **warranty@sakar.com**

#### *Troubleshooting*

#### **I've taken photos, but my computer says 'No Photos In Camera' - what do I do?**

First, ensure that you have taken photos with your camera. Press the shutter button a few times to take some sample photos and try again. If you still get a no photos error, this indicates that the driver is not installed (or not installed correctly) or you may not meet the minimum system requirements

#### **System Requirements:**

First, ensure that you have at least a Pentium II 300 MHz, AMD Athlon 300 MHz, or a Celeron 400 MHz or higher as well as at least 64 MB of RAM. *Please note that the older AMD K6 processors will not work.* More information about determining your computer's specifications can be found in the General Computer Information section. If you have determined that you have pictures in your camera and you meet the system requirements, follow the steps below to reinstall the software.

#### **Software Reinstallation**

1) First, uninstall the software and drivers. Click on Start, Settings, Control Panel, then Add/Remove programs. There are two programs you will need to remove – Photags Express and your VGA Dual Camera. After removing these programs, restart your computer. If your camera is connected, disconnect it. 2) Now, let's reinstall the software. Insert the CD that came with your camera. It should automatically run the installation3) Now restart your computer again. 4) Once your computer is back up, plug the camera into your computers USB port 5) Right-click on the my computer icon and select properties. If you are running Windows 98, 98SE, or ME: Click on device manager. If you are running Windows 2000 or XP: Click on hardware and then device manager. If the camera is installed correctly, there will be a category listed for "Imaging Devices" and clicking on the "+" next to it should reveal your camera. If not, you will likely see "Digital Still Camera" under "Other Devices" with a brightly colored marking next to it indicating it is not functioning correctly. If you are running Windows 98, 98SE, or ME: Right click on the non functioning device and select remove. If you are running Windows 2000 or XP: Right click on the non functioning device and select uninstall. If a warning pops up, press OK.

6) Restart your computer again. Your camera is now successfully installed.

### **· How do I make sure I don't lose important pictures?**

Your camera uses flash memory which requires a constant electric current to store your photos. Should your camera lose power (for instance if the batteries die or are removed), all stored pictures will be lost. We recommend always downloading your photos to your computer as soon as possible to prevent unintentional data loss.

#### **· Now that I have my photos on my computer, how can I delete them from my camera?**

On the back of your camera, there is a mode select button. Press this button until a small trash can icon appears in the bottom left hand corner, then press the top button twice and your photos will be deleted.

#### **· I have a MAC, will your camera work?**

Unfortunately, the system requirements for our cameras require a Windows operating system. There is no Mac driver available and no current plans to develop one.

Free Manuals Download Website [http://myh66.com](http://myh66.com/) [http://usermanuals.us](http://usermanuals.us/) [http://www.somanuals.com](http://www.somanuals.com/) [http://www.4manuals.cc](http://www.4manuals.cc/) [http://www.manual-lib.com](http://www.manual-lib.com/) [http://www.404manual.com](http://www.404manual.com/) [http://www.luxmanual.com](http://www.luxmanual.com/) [http://aubethermostatmanual.com](http://aubethermostatmanual.com/) Golf course search by state [http://golfingnear.com](http://www.golfingnear.com/)

Email search by domain

[http://emailbydomain.com](http://emailbydomain.com/) Auto manuals search

[http://auto.somanuals.com](http://auto.somanuals.com/) TV manuals search

[http://tv.somanuals.com](http://tv.somanuals.com/)